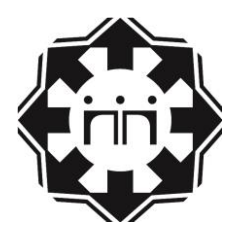

موسسه توسعه دانش، پژوهش و فن آوری فرزان

## **راهنمای کاربران**

# **دوره آنالین خودمراقبتی سفیران سالمت**

### **ویژه کارکنان سازمان راهداری و حمل و نقل جاده ای کشور**

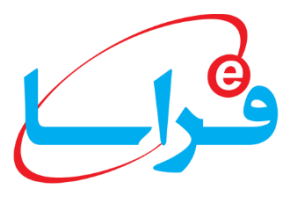

1

#### **راهنمای استفاده از سایت**

برای دسترسی به دوره آموزشی آنلاین خودمراقبتی سفیران سلامت، ابتدا باید وارد سایت www.farasa.net شوید. برای استفاده از امکانات سامانه شما نیازمند به یک کامپیوتر، یک خط اینترنت ADSL حداقل 821 کیلوبایت، یک عدد هدست و نرم افزار Adobe 15 Player Flash دارید برای دانلود نرم افزار به صفحه اصلی سایت فراسا، بخش راهنما مراجعه نمایید.

برای مشاهده دوره، در صفحه اصلی سامانه net.farasa.www بر روی آیکون "**ورود به دوره ها**" در سمت چپ صفحه کلیک نمایید (شکل ۱).

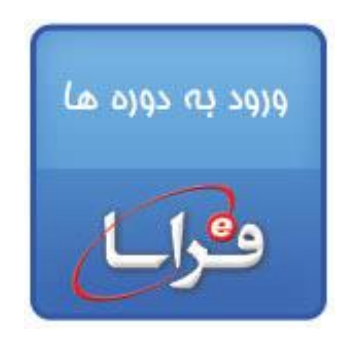

**شکل1 - آیکون ورود به دوره**

وارد صفحه "ورود" می شوید )شکل 2(. شناسه ورود و رمز عبوری را که از قبل به شما تحویل شده وارد نمایید. برای سهولت کار شما هم شناسه کاربری و هم رمز عبورتان، کد ملی شما است.

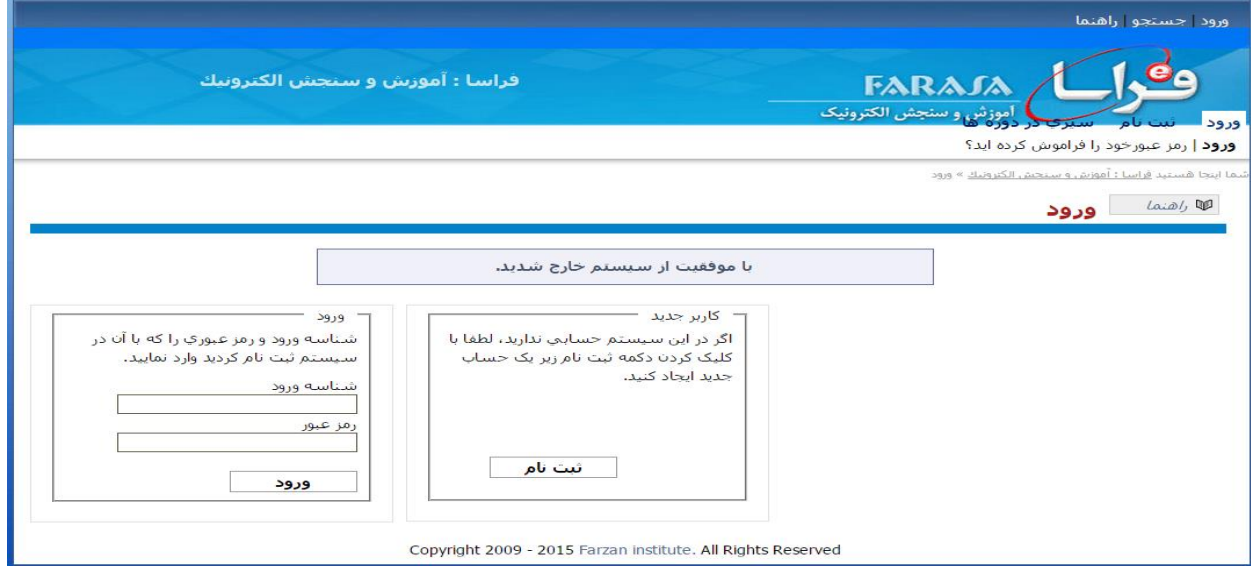

**شکل 2– صفحه ورود به دوره**

اکنون شما وارد صفحه مشخصات کاربر شده اید (شکل ۳). اطلاعات درخواستی را تکمیل نموده و آنها را ذخیره نمایید.

لطفا دقت فرمایید زیر عنوان "حساب"، نام مرکز، باید سازمان راهداری و حمل و نقل جاده ای باشد.

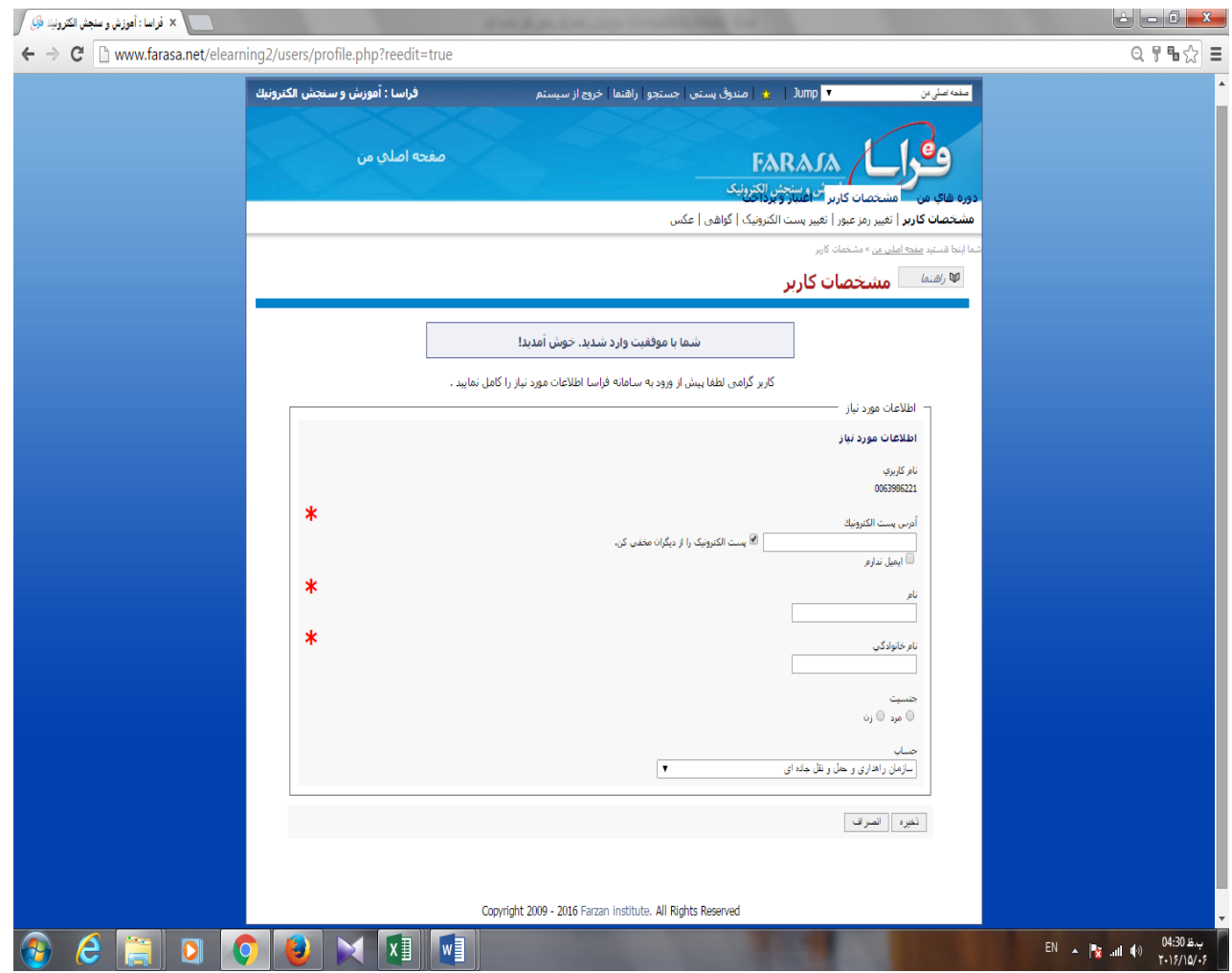

**شکل -3 صفحه مشخصات کاربر**

#### **صفحه دوره های من**

پس از ذخیره اطلاعات، صفحه ای مشابه تصویر زیر (شکل ۴) را مشاهده می کنید. این صفحه با نام "صفحه دوره های من"، حاوی دوره هایی است که در آن شرکت دارید. در این صفحه، شما فقط آیکون "دوره خود مراقبتی: سفیران سالمت" را مالحظه می کنید. برای ورود به دوره، روی این آیکون کلیک کنید )شکل4(.

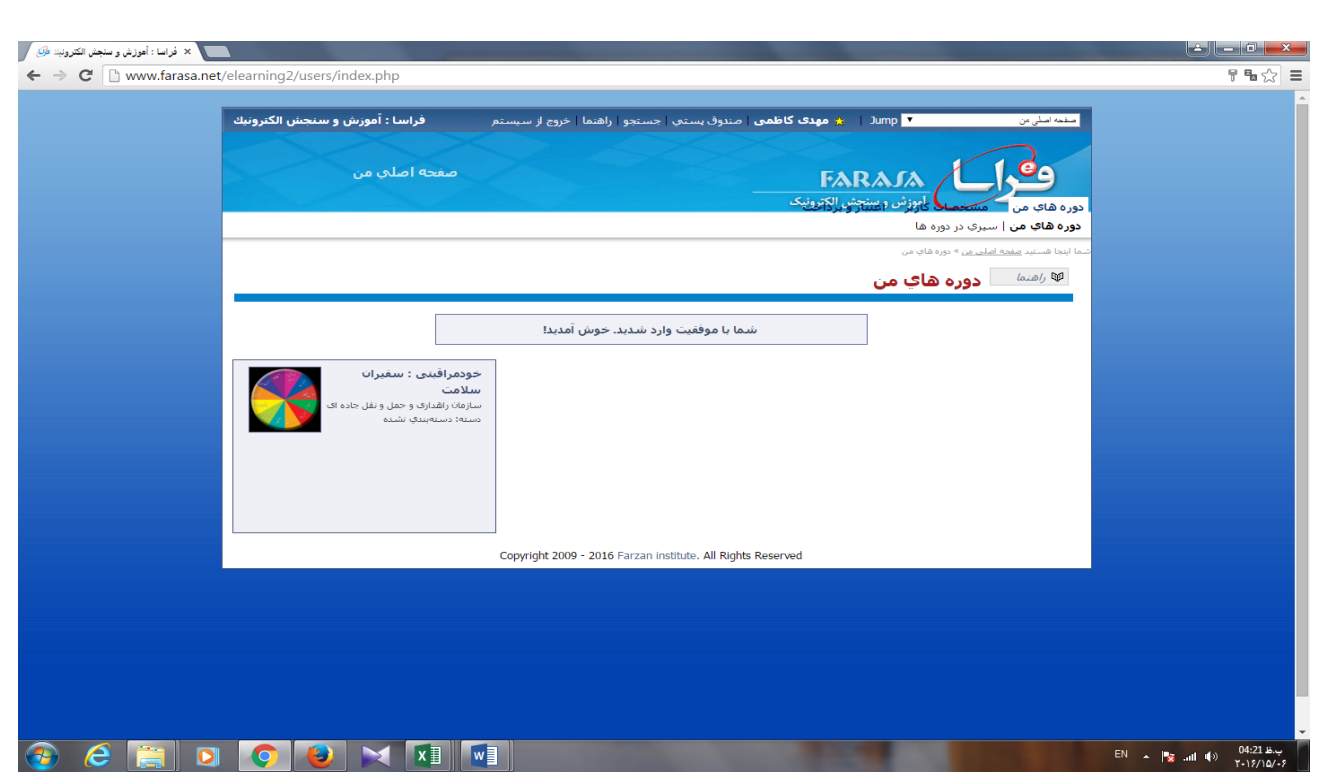

**شکل -4 صفحه دوره های من**

**ورود به صفحه اصلی دوره**

با کلیک بر روی آیکون دوره خودمراقبتی: سفیران سالمت، وارد "صفحه اصلی دوره" می شوید )شکل 5(. شما در این صفحه، امکانات مختلفی را مالحظه می کنید .ما در ادامه به توضیح آنها می پردازیم.

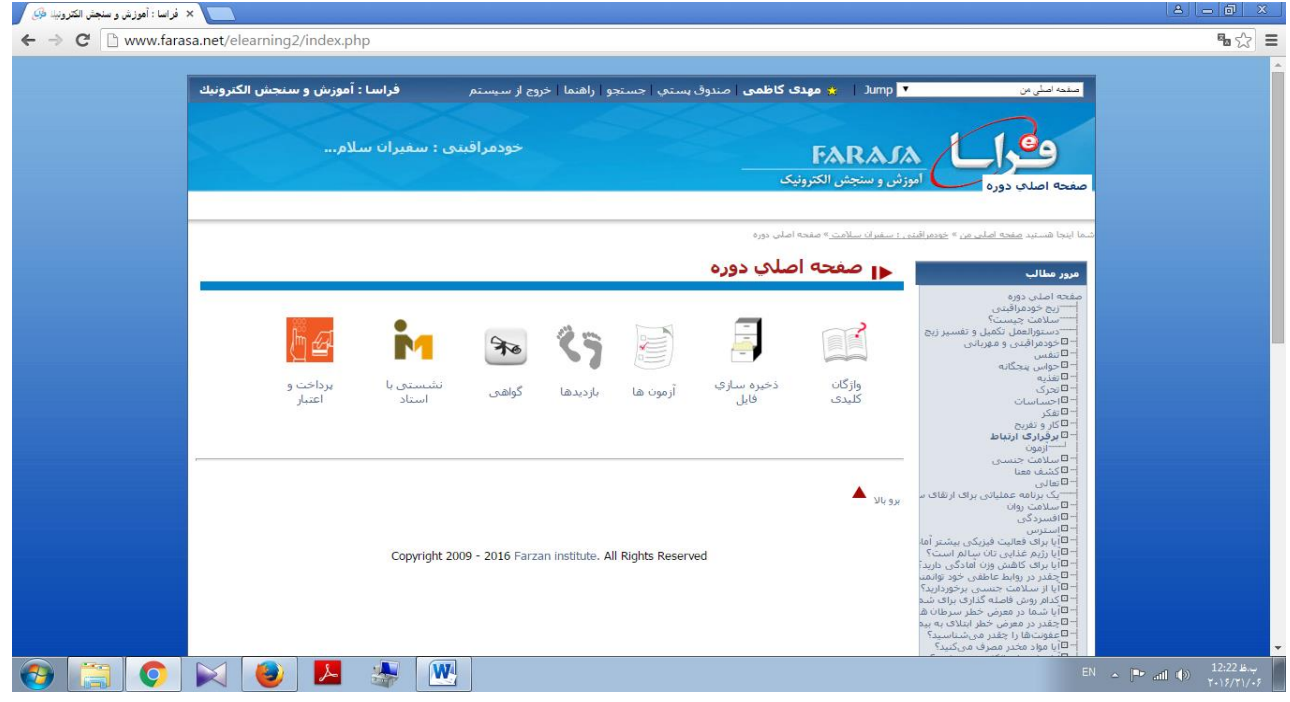

شکل ۵- صفحه اصلی دوره شامل امکانات و سر فصل ها ی آموزشی

#### **مرور مطالب**

سمت راست " صفحه اصلی من" عناوین و زیرعنوان های دوره را به صورت درختواره مشاهده می کنید. محتوای دوره در این بخش قابل دسترسی است. با کلیک بر روی هر عنوان، شما می توانید محتوای آموزشی چندرسانه ای مربوط به آن عنوان یا زیرعنوان را مشاهده کنید (شکل۶).

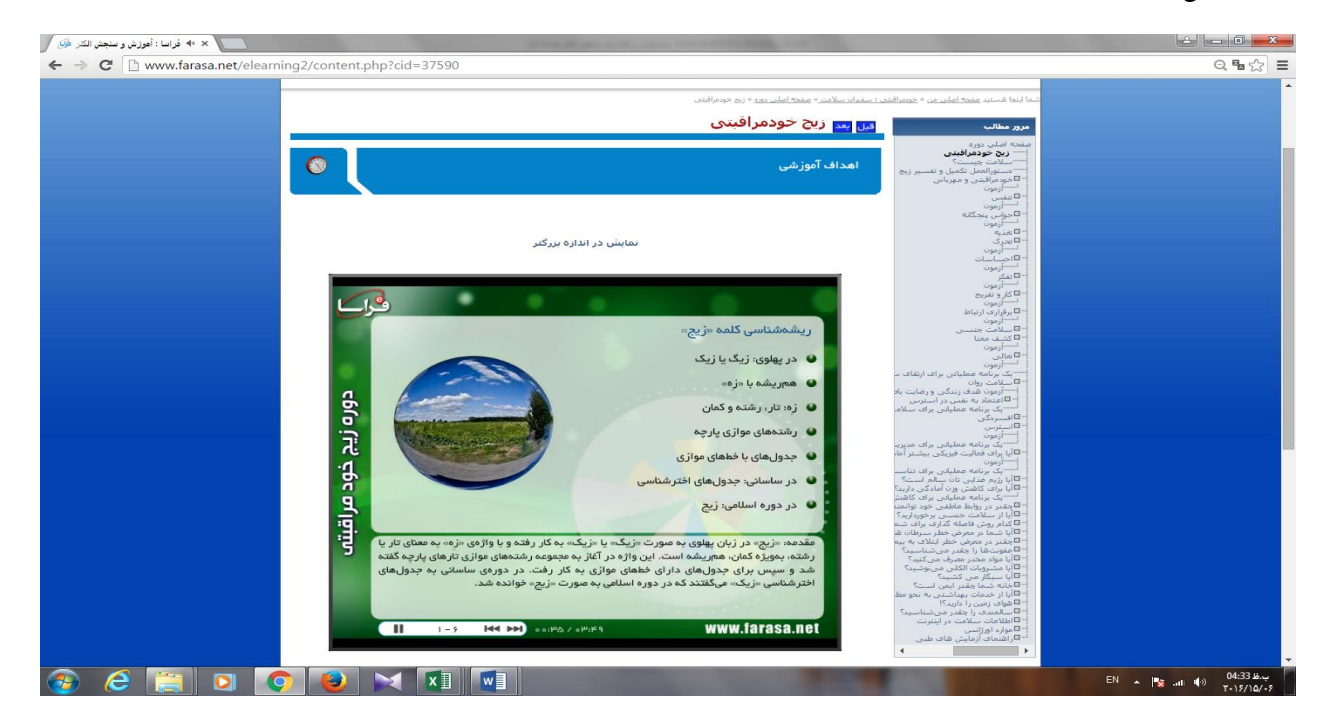

**شکل6 – مشاهده محتوای آموزشی چندرسانه ای**

در این دوره، فعالیت های عملی در قالب پرسشنامه هایی ندارک دیده شده است که طی آن شما فرصت دارید بر اساس پرسشنامه های استاندارد به بینشی عمیقتر در مورد خود و سبک زندگی تان دست یابید. چنین بینشی به شما کمک خواهد کرد تا با شناسایی نقاط قوت و ضعف خود، به اصالح و بهبود سبک زندگی تان اهتمام ورزید. پرسشنامه های اصلی زیج خودمراقبتی شامل 82 پرسشنامه می باشد که در ادامه آنها پرسشنامه های مکمل نیز ارائه شده است. برای ورود به هر آزمون لطفا روی لینک "ورود به آزمون" کلیک کنید )شکل 7(.

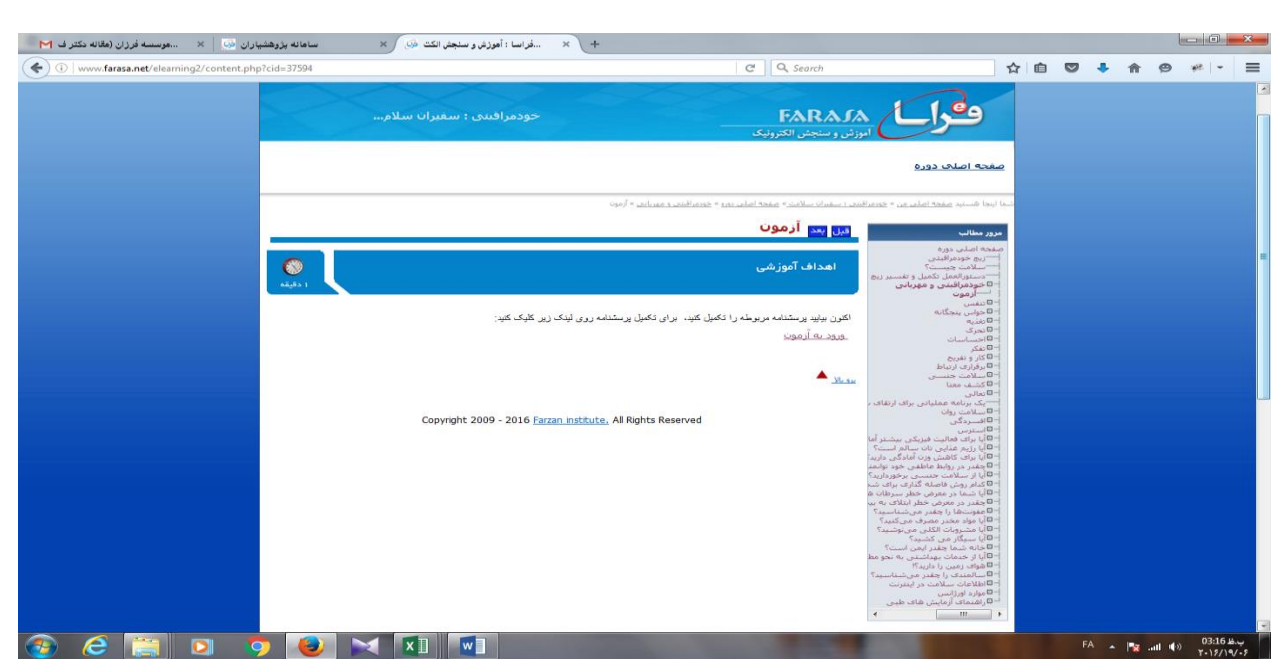

**شکل-7 ورود به پرسشنامه خودمراقبتی**

با کلیک روی این لینک، وارد صفحه جدیدی می شوید. در این صفحه، لطفا نام کاربری و رمز عبور خود را که همان " کدملی" تان است

وارد نمایید (شکل ۸).

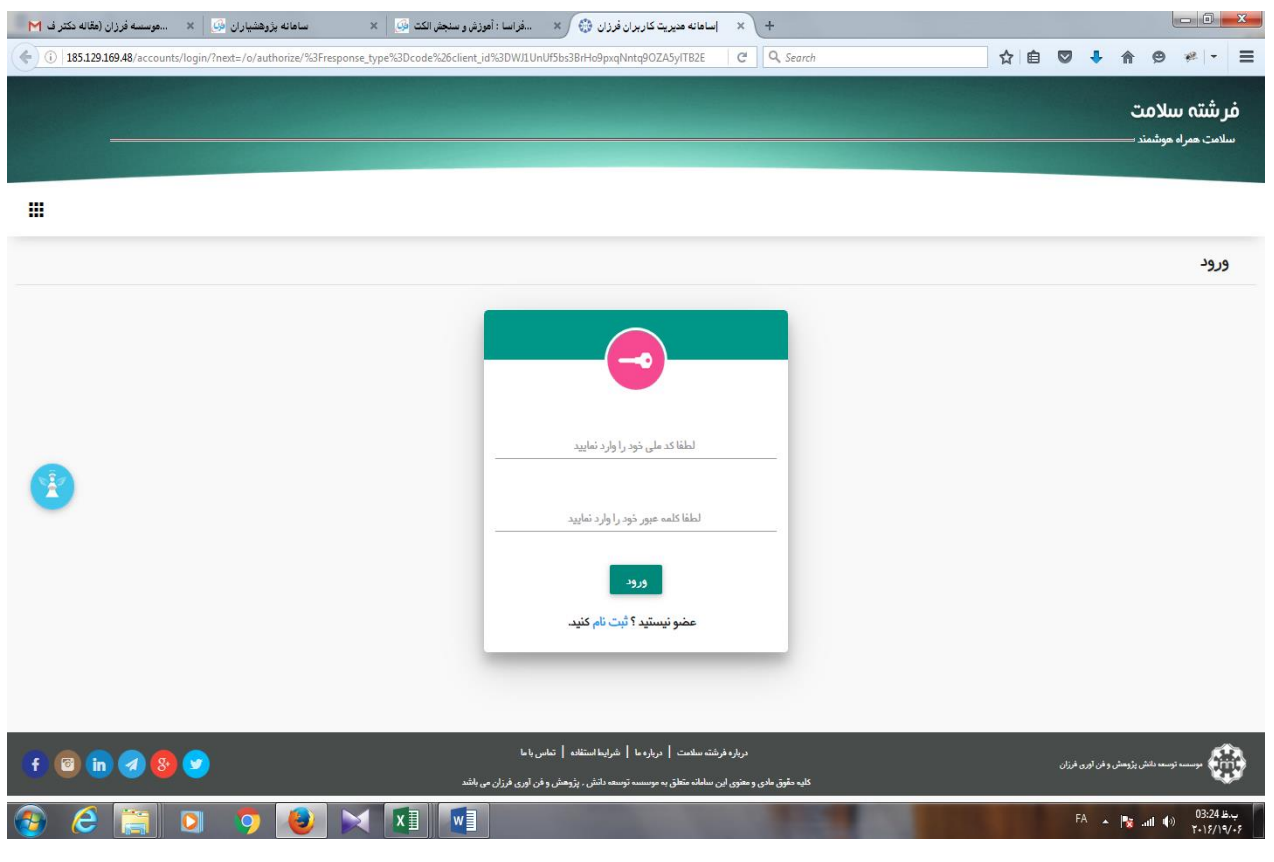

**شکل -8 صفحه ورود به پرسشنامه با وارد کردن کد ملی به عنوان نام کاربری و کلمه عبور**

از این طریق شما وارد پرسشنامه های سلامت (سامانه مراقبت های هوشمند سلامت) می شوید. در نخستین بار، قبل از ورود به پرسشنامه ها باید فرم مشخصات شخصی خود را در این سامانه تکمیل نمایید)شکل 9(.

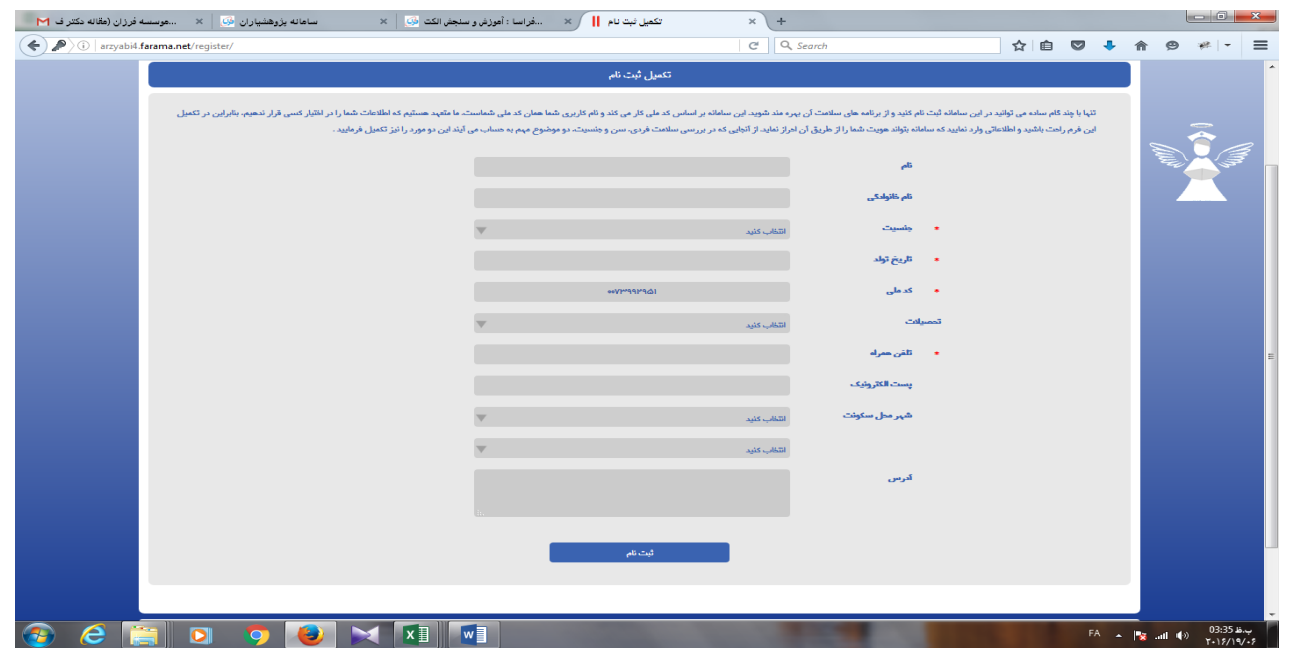

**شکل -9 فرم تکمیل ثبت نام برای ورود به بخش پرسشنامه های خودمراقبتی**

اکنون با کلیک روی دکمه ثبت نام وارد پرسشنامه می شوید. به پرسش ها پاسخ دهید. سامانه در انتها و متناسب با ویژگی های شخصیی تان، به شما بازخورد ارائه می نماید (شکل ۱۰).

برای تکمیل پرسشنامه های بعدی دیگر نیازی به تکمیل فرم ثبت نیام نیسیت و بیا کلییک روی لینیک ورود بیه پرسشینامه )شیکل 7(، مستقیما وارد پرسشنامه می شوید و می توانید آن را تکمیل کنید.

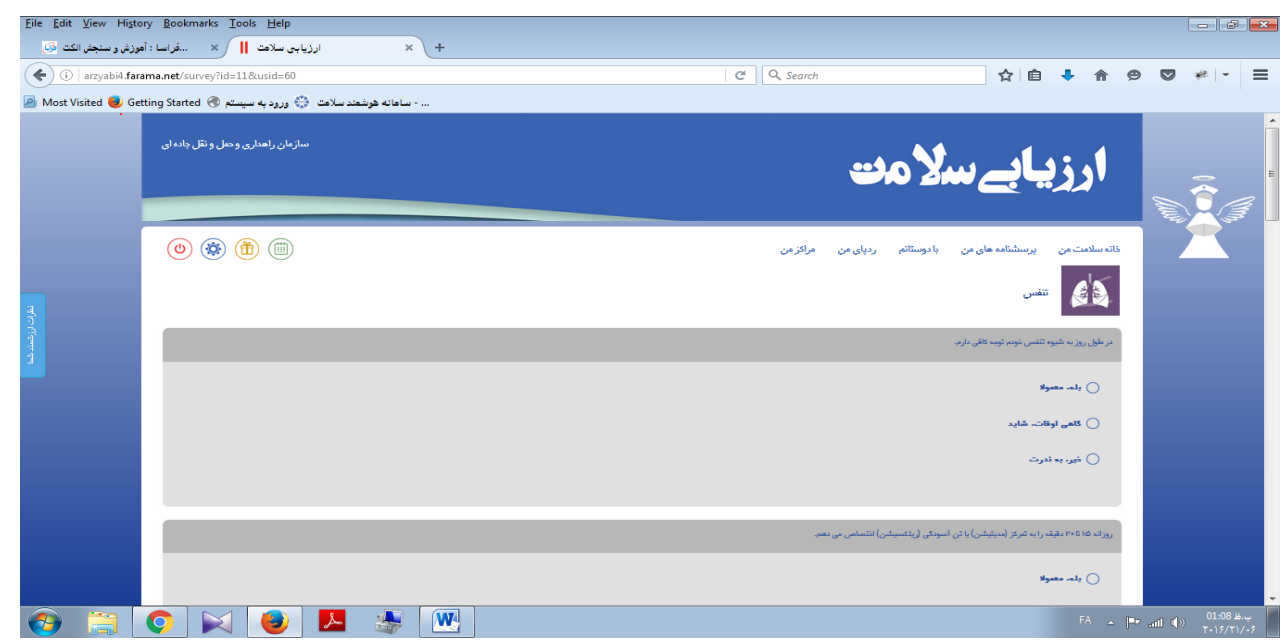

**شکل -11 تصویر یک پرسشنامه خودمراقبتی**

#### **آیکون ها و امکانات دوره**

امکانات مختلف دوره به صورت آیکون هایی که در شکل 5 دیدید قابل دسترسی هستند. توضیحات آنها را در ادامه مرور خواهیم کرد. **\* آگهی ها** 

این بخش را حتماً در هر بار ورود به سامانه، ببینید. کلیه دستورالعمل ها، راهنمایی ها، تغییرات و اخبار مهم، از جمله آزمون و نتیایج آن در این بخش، اطالع رسانی می شود.

#### **\* واژگان کلیدی**

در این بخش، واژگان کلیدی دوره را همراه با توضیح مختصری درباره هر یک، مشاهده می کنید.

#### **\* ذخیره سازی فایل**

تمامی فایل های دوره، از جمله پرسشنامه ها به صورت فایل PDF ، برای دانلود در این بخش قرار دارند. برای دسترسیی بیه آن فهرسیت کشویی روبروی "فضای کار"، در گزینه "فایل های دوره" می توانید به این فایل و دیگر محتوا های آموزشی با ورود به قسیمت ذخییره سازی فایل و بعد از آن در فهرست کشویی روبه رو "فضای کار"، "فایل های دوره" را انتخاب کرده و آنها را دانلود نمایید.

#### **\* لینک ها**

این گزینه را به منظور رجوع به وب سایت ها و مقاالت معتبر، در زمینه خودمراقبتی، برای مطالعه بیشتر قرار داده ایم. **\*آزمون**

آزمون در پایان دوره بصورت آنالین برگزار می شود.زمان آن متعاقبا اطالع رسانی خواهد شد.پرسش ها به صورت چند گزینه ای هسیتند . در هر آزمون نیز عنوان، تعداد دفعات پاسخ به آزمون، نحوه اعالم نتایج، تاریخ و ساعت شروع و خاتمه و ... مشخص می شوند. لطفا دقیقیاً به زمان شروع و خاتمه آزمون ها توجه کنید **و پاسخ را قبل از مهلت مقرر ارسال نمایید.** برای هر آزمون سه وضعیت در نظیر گرفتیه شده است.

-8 وضعیت در آینده یعنی هنوز زمان برگزاری آزمون فرا نرسیده است. -2 وضعیت آماده پاسخگویی این حالت به معنای آن است که زمان آزمون است و باید در آزمون شرکت کنید. -3 وضعیت منقضی

برای زمانی است که مهلت پاسخگویی به اتمام رسیده است.

#### **\* بازدیدها**

شما می توانید با مراجعه به این قسمت، فهرست تمامی مطالبی را که قبلاً مطالعه کرده اید، همراه بـا زمـان و مـدت دقیـق آن مشـاهده نمایید.

#### **\*فراموش کردن رمز عبور**

برای سادگی کار رمز عبور شما در بدو ورود به سامانه، کد ملی شما است .

امیا ممکین اسیت رمیز عبیور خیود را فرامیوش کنیید. شیما میی توانیید بسیادگی و از طرییق صیفحه "ورود" بیه سیامانه بیه آدرس <u>www.farasa.net/elerning2/login.php</u> رمز عبور خود را مجددا دریافت نمایید. به این منظـور در صـفحه فـوق روی عبـارت "رمز عبور خود را فراموش کرده اید؟" در بالای صفحه کلیک کنید.

در صفحه جدید با وارد کردن شماره موبایل یا آدرس پست الکترونیک خود می توانید از طریق پیامک یا ایمیل، نام کیاربری و رمیز عبیور خود را دریافت نمایید.